## **การสร้างองค์กร**

1. ผู้ใช้งานสามารถ *สร้างองค์กร ด*้วยการคลิกที่ปุ่ม 2 - แล้วเลือกไปที่ <mark>( สร้างองค์กรของคุณ</mark>

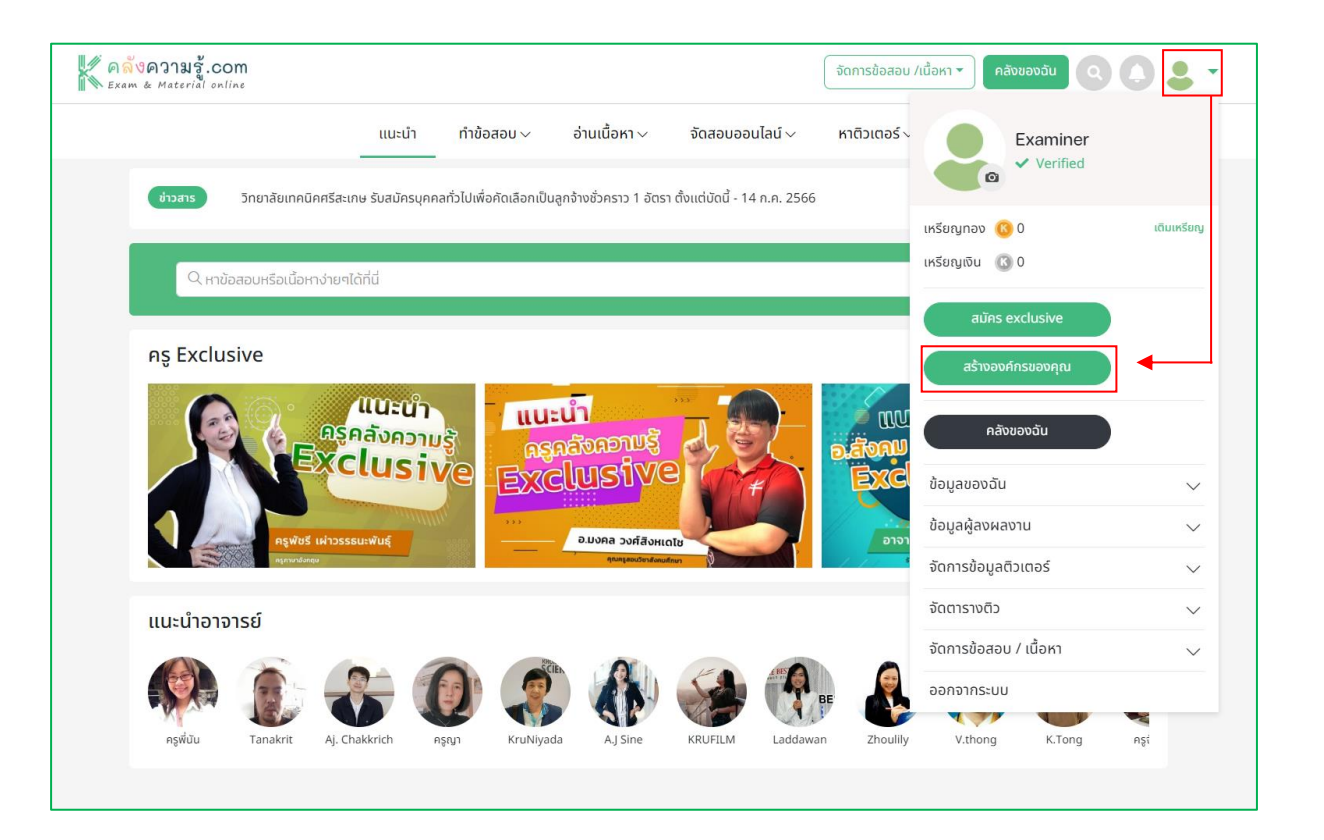

2. อ่านข้อตกลงการให้บริการผู้ลงผลงานแบบองค์กรให้ครบถ้วนทุกข้อ เมื่อเข้าใจตรงกันแล้วให้กด

ๆ ||<br>| ยอมรับเงื่อนไขการใช้งาน

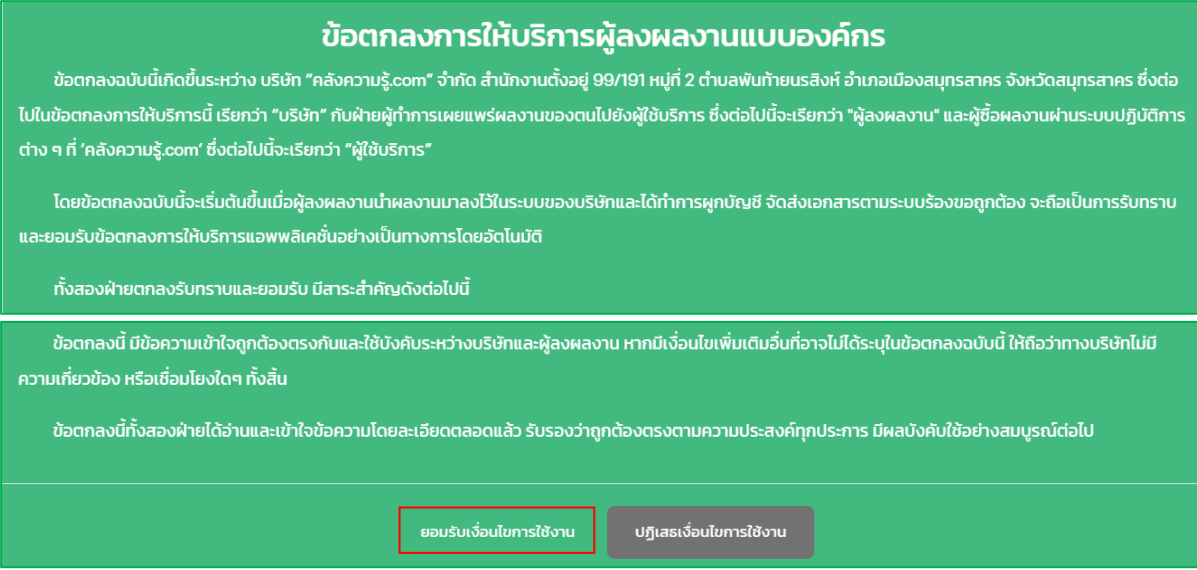

3. กรอกข้อมูลที่เกี่ยวข้องกับองค์กร เริ่มจาก ภาพโลโก้ขององค์กร เมื่ออัพโหลดภาพขึ้นมาแล้วให้ปรับ ี ขนาดให้พอดีและกดที่ปุ่ม ัั เพื่อเป็นยืนยันในการใช้ภาพดังกล่าว แล้วทำการกรอกข้อมูลอื่นๆให้ ครบถ้วนในแต่ละหัวข้อ เมื่อครบแล้วกดปุ่ม พารเซิงแองค์กร <mark>เ</mark>พื่อสมัครใช้งานองค์กรและส่งให้ทาง ทีมงานตรวจสอบก่อนเริ่มใช้งาน โดยจะขึ้นสถานะ

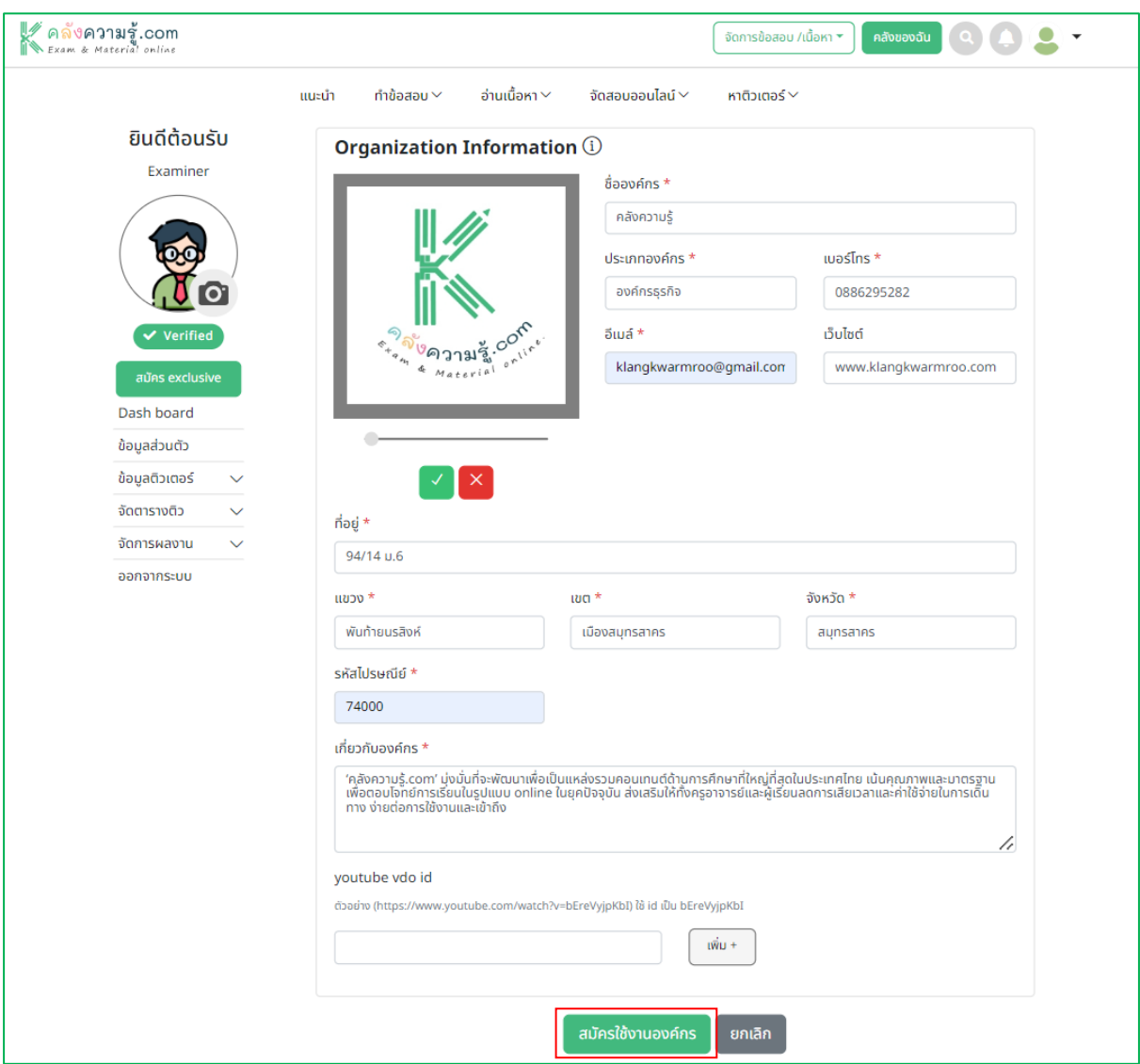

4. เมื่อผ่านการตรวจสอบแล้ว สถานะจะขึ้น ให้ทางผู้ใช้งานขององค์กรกรอก ข้อมูล ี สำหรับออกเอกสาร และข้อมูลทางบัญชีขององค์กร โดยกดเลือกปุ่ม เพื่อ เพื่อทำการกรอกข้อมูล กรอกข้อมูลครบถ้วนแล้วให้กดที่ปุ่ม ๛ เพื่อส่งให้ทางทีมงานตรวจสอบ

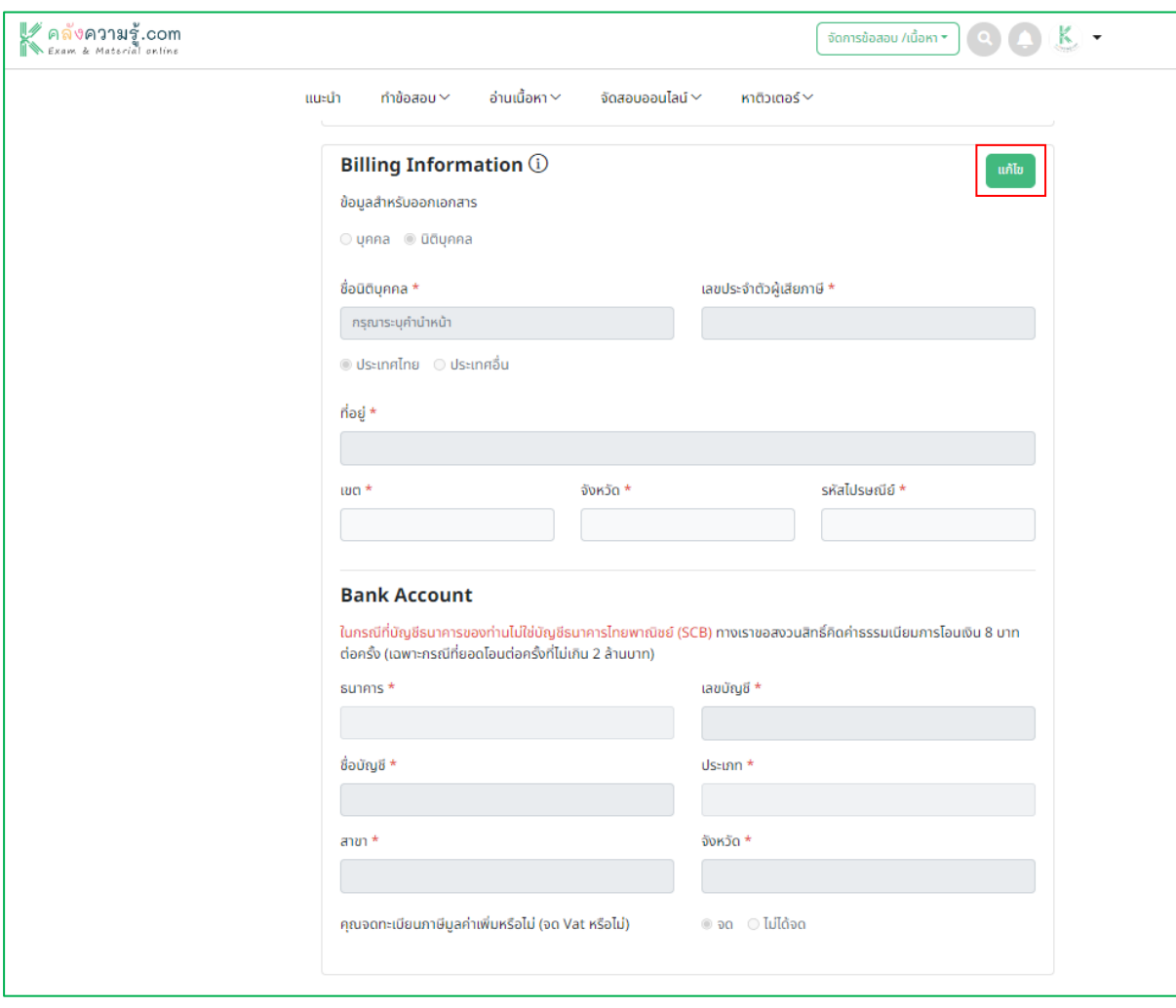

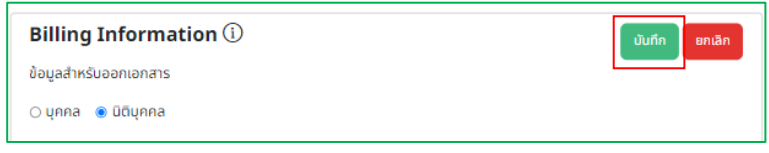

5. หลังจากส่งข้อมูลตรวจสอบครบถ้วนแล้ว ทางผู้ใช้งานเลือกไปที่โปรไฟล์ กดปุ่ ม และ เลือกชื่อองค์กรที่ต้องการใช้งาน สำหรับใช้งานในนามของบัญชีองค์กร

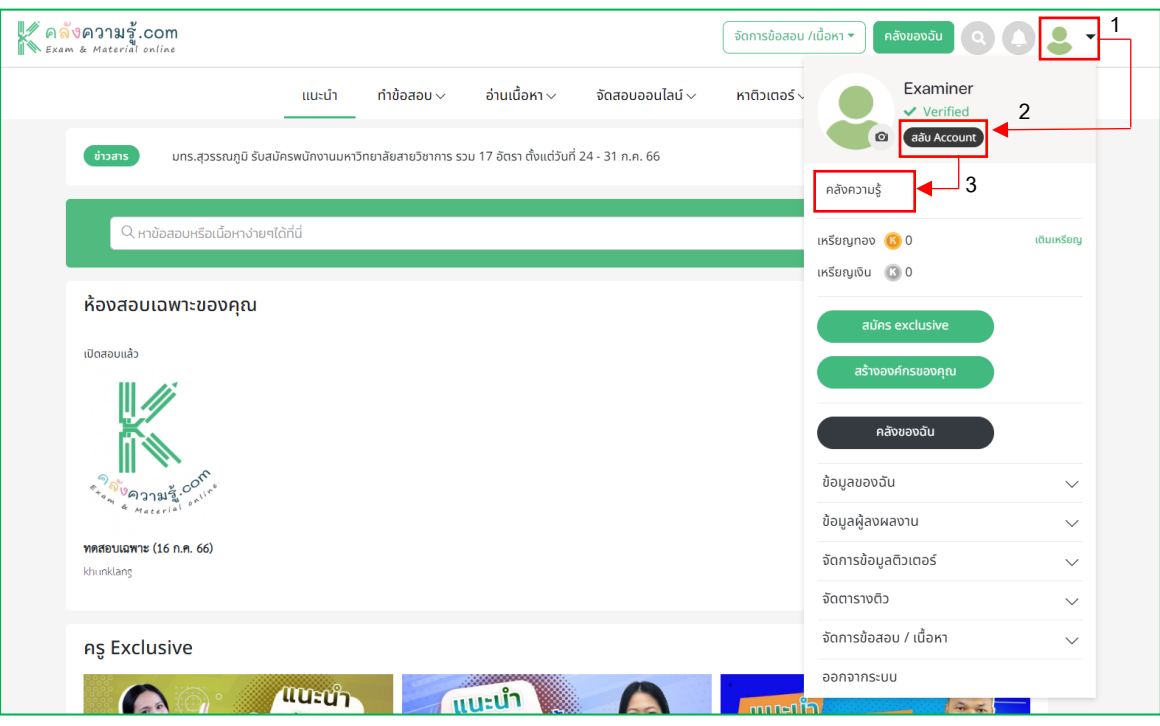

6. หลังจากนั้นทำการเพิ่มสมาชิกภายในองค์กร เลือกที่เมนู <sub>อิมูลองค์กร</sub> และเลือกไปที่ www.

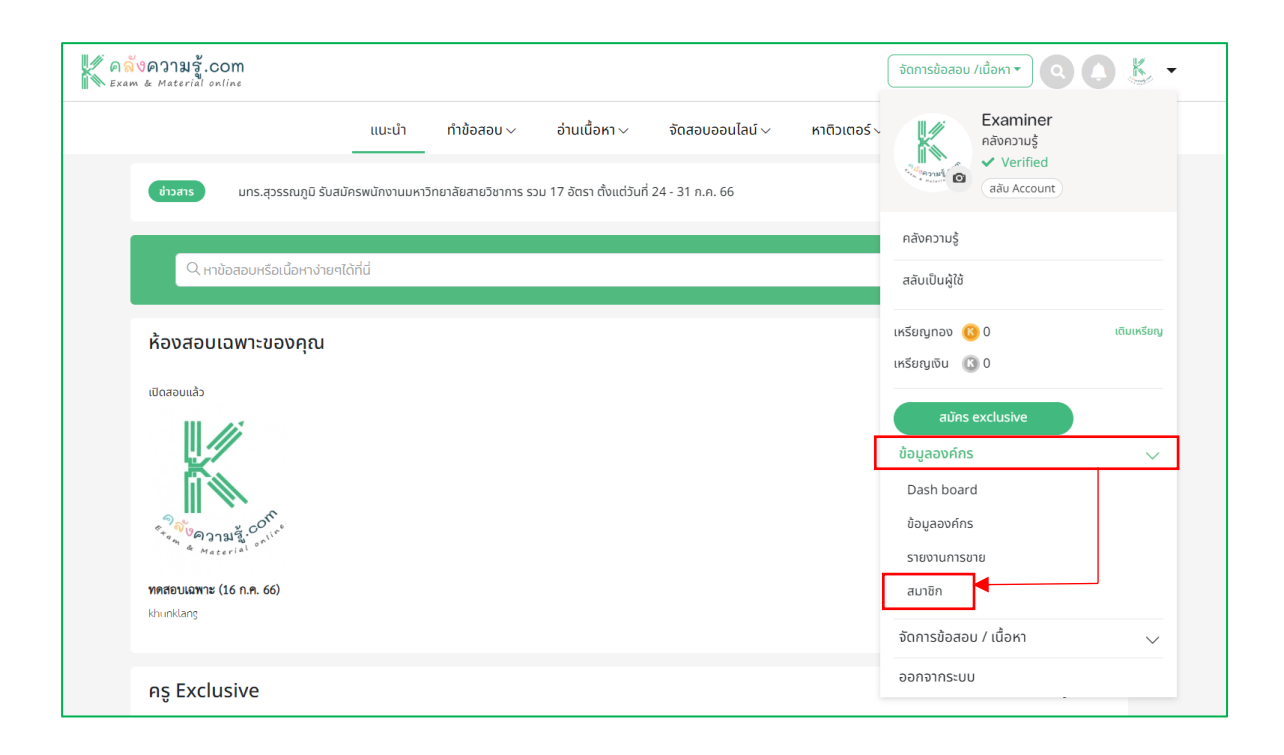

7. เลือกไปที่ปุ่ม ออกแลง ใส่ E-Mail Address ที่ต้องการเชิญให้เป็นสมาชิก และเลือกกำหนดตำแหน่ง หรือหน้าที่ในองค์กร โดยแบ่งออกเป็น 4 ระดับ คือ **Admin**: ดูแลข้อมูลองค์กร จัดการสมาชิก(เพิ่ม,อนุมัติ,ลบ)จัดการข้อสอบและเนื้อหา(เพิ่ม,แก้ไข ,อนุมัติ) **SubAdmin**: จัดการเพิ่มสมาชิก เพิ่มและแก้ไขข้อสอบ เนื้อหา **Editor** : จัดการเพิ่มและแก้ไขข้อสอบ เนื้อหา

**User** : จัดการเพิ่มข้อสอบ เนื้อหา

ี่ เมื่อใส่ E-Mail และทำการกำหนดตำแหน่งเรียบร้อยแล้วให้กดไปที่ <mark>ส่งคำเชิญ</mark>

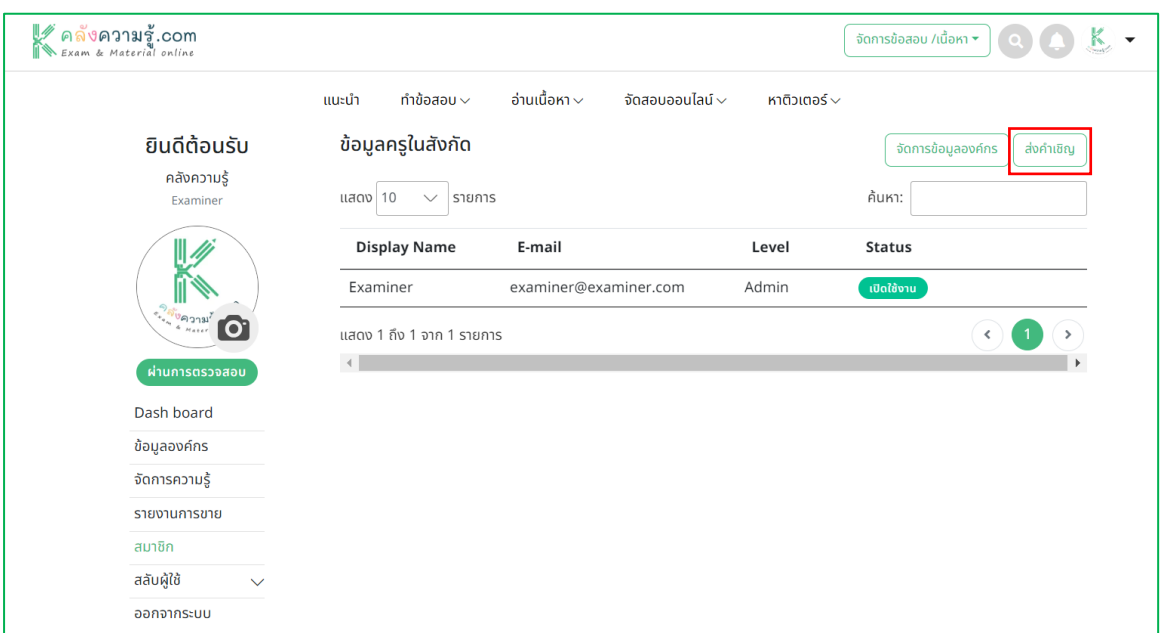

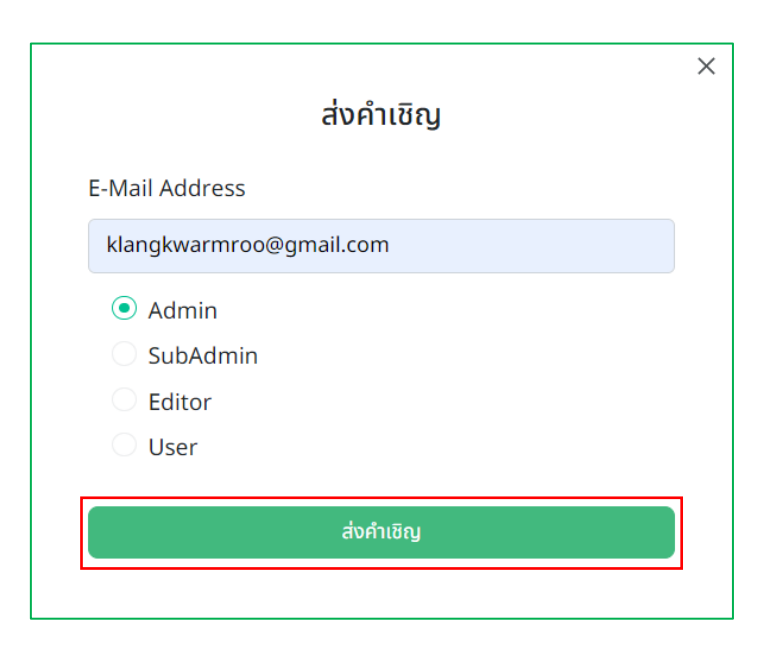

8. หลังจากเพิ่มสมาชิกเข้ามาแล้วสถานะจะขึ้น <mark>ระกรรจะชา</mark>ต้องให้สมาชิกท่านนั้น กดปุ่ม จะชา คำเชิญ เข้าร่วมองค์กรจาก...(ชื่อองค์กร)...โดยคลิกดูได้จากปุ่ มแจ้งเตือน เมื่อกดตอบรับเรียบร้อยแล้ว สถานะจะเปลี่ยนเป็น

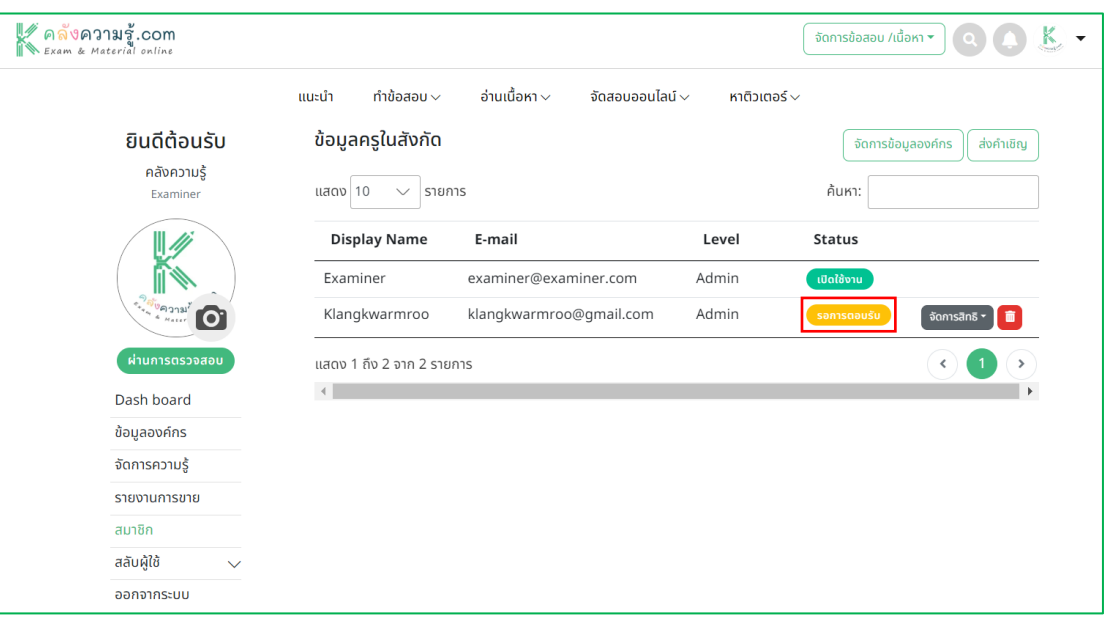

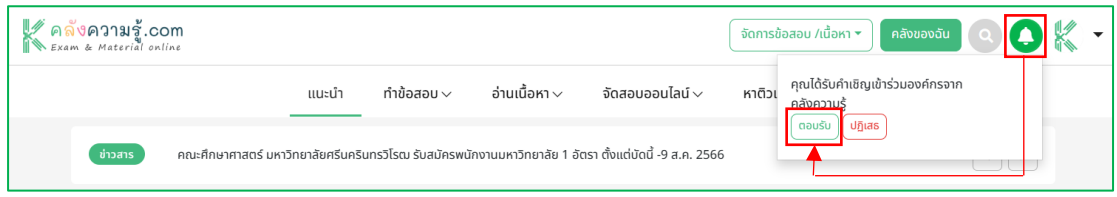

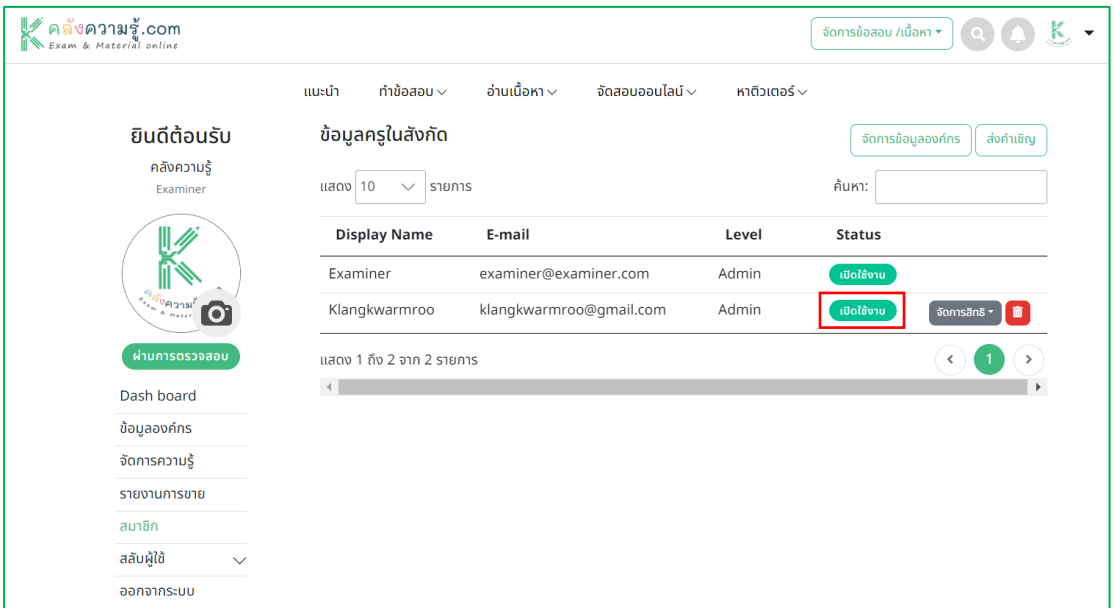

9. ส าหรับการเพิ่มชุดข้อสอบ ข้อสอบPdf สรุปเนื้อหา บทความ ข้อสอบเฉพาะกลุ่ม ห้องสอบเฉพาะ กลุ่ม คลังข้อสอบ และ E-Book ทางผู้ใช้งานสามารถลงผลงานได้ตามคู่มือของแต่ละเมนูได้เลยค่ะ แต่มีส่วนที่เพิ่มเติมมาคือ การเลือกว่าผลงานนั้นจะใช้เป็นส่วนกลางหรือไม่ในองค์กร ถ้าใช้เป็น ส่วนกลางทางสมาชิกในองค์กรสามารถเข้าดู แก้ไข ผลงานนั้นๆได้ค่ะ

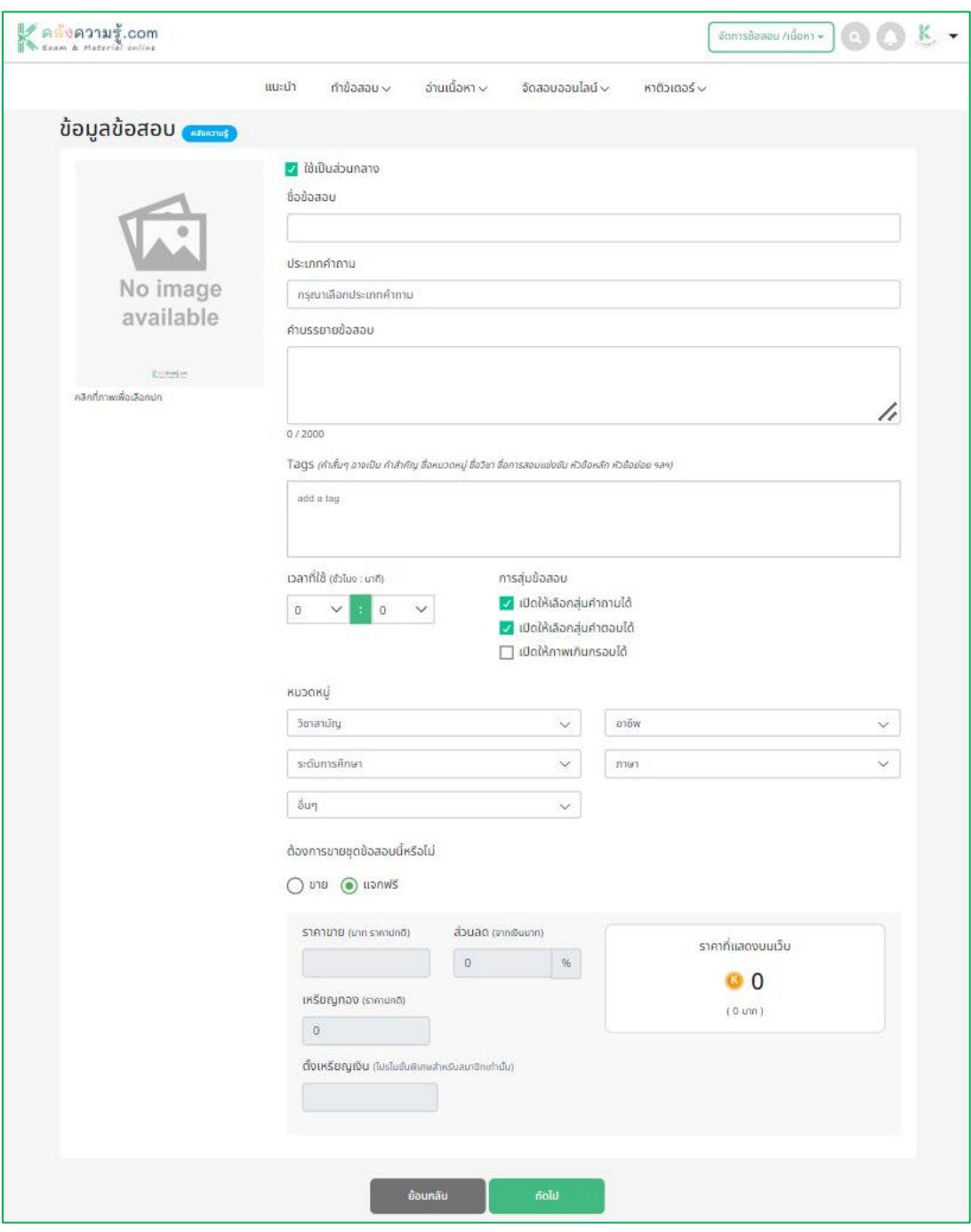